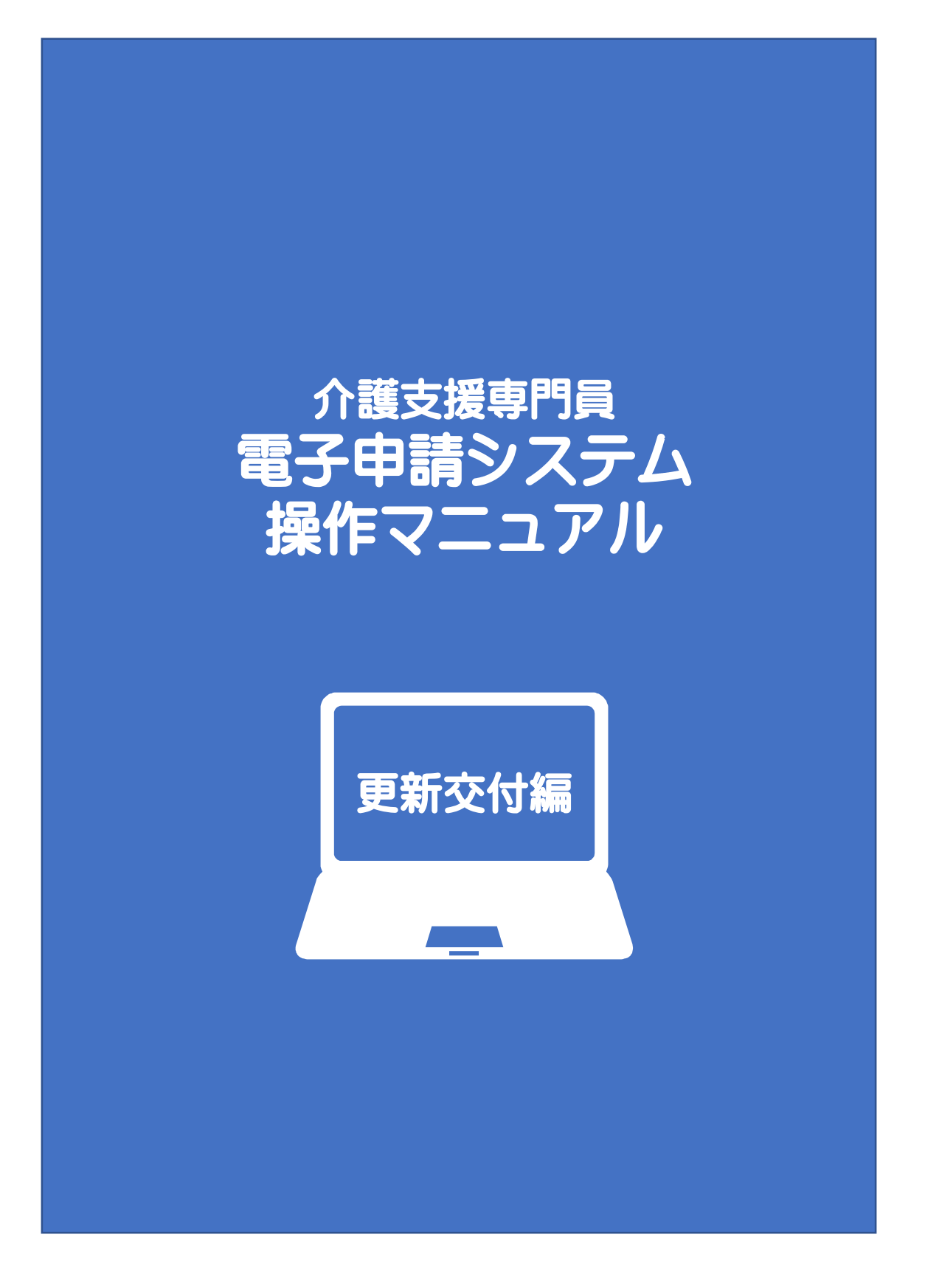

2024.3

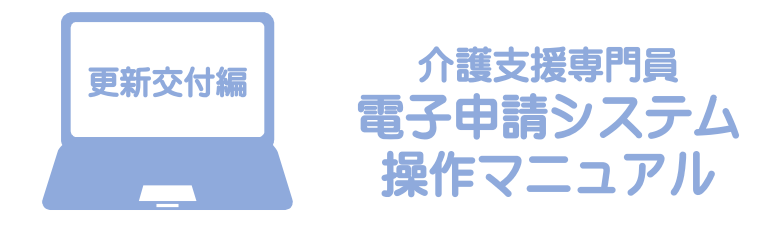

### INDEX

#### 電子申請システムへのアクセス

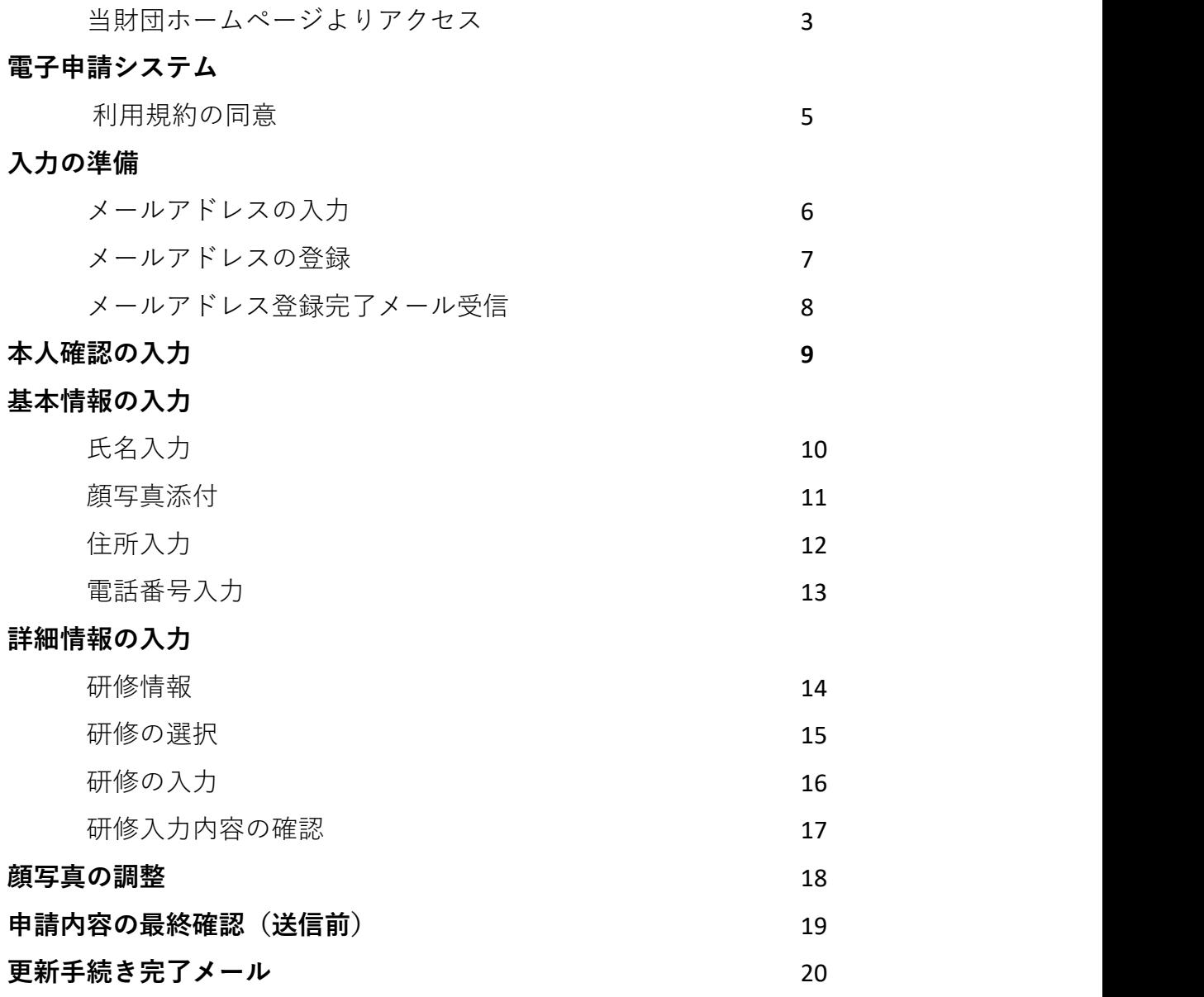

### 電子申請システムへのアクセス

## ■当財団ホームページよりアクセス

東京都福祉保健財団ホームページのトップ画面

#### O B財団について O サイトマップ O お問い合わせ O アクセス | Q 検索 | 全 英京都福祉保健財団 **| 研修を受講される方へ | 事業者の方へ | 描社情報を知りたい方へ | 分野から探す。** |<br>|都民のみなさまの 福祉 保健 医療 をサポートします。 **CONTROLLADOR** 重要なお知ら サーバメンテナンスに伴うホームページ等の休止のお知らせ (令和6年2月22日【予定】) [PDF:126KB 東京都ケアマネジャー専用ページの 新着情報 O 新着情報一覧を見 トップ画面 - すべて 研修 セミナー·講習会 説明会 補助金等 その他 2024.02.16 その他 宿成取引容に係る従事者認定·事業者登録手続きの『電子申請』が令和6年3月18日より始まります! ●※終*行ア*フウ東田ページ 2024.02.15 日# 会和6年度 東京都看護教員養成研修 研修生の追加募集について、情報を掲載しています。 2024.02.07 その他 財団職員 (令和6年4月採用 任期付職員、非常勤職員、臨時職員)を募集しています! 2024.02.07 単純金等 会拍5年度デジタル機器導入促進支援事業の実績機告について掲載しました。 2024.02.01 MID会等 令和6年度の東京都介護職員宿舍借り上げ支援事業について お知らせはありません。 A 0 お知らせ一覧 募集中の研修·セミナー  $\overline{\phantom{a}}$ 受付中の助成金·補助金等 現在募集がおこなわれている日<br>ミナーをご案内します。 現在受付をしている助成金や補助金事<br>業をご案内します。 **SOM** • 令和6年度 東京都介護支援書門員実務研修受護試験 > 服員採用のご案内 各種様式のご案内 > 出版物のご案内 > 契約情報のご案内 .<br>HK • 研修スケジュール・研修の募集<br>• 研修管理システムログイン画面 介護支援専門員のご案内 。<br>介護支援専門員(ケアマネジャー)<br>- 資格取得を目指している方へ 登録開建 • 更新交付·変更層出 (氏名·佳所) 等 ARZEISSAN SANDAR PHER DE RESISTANT AND RESERVED AND RESERVED ON A RESERVED ON A RESERVED ON A RESERVED ON A RESERVED ON A RESERVED ON A RESERVED ON A RESERVED ON A RESERVED ON A RESERVED ON A RESERVED ON A RESERVED ON A RE 介護支援専門員のご案内 事業所・関係者向け 登録関連 • 議師・ファシリデータ 専用ペ<br>• 実習受入事業所専用ページ 全 東京都福祉保健財団 ホーム<br>研修を受講される方へ  $M + N + N$ 分野から採す → 職員採用のご案内 高部分野 〒163-0718 東京都新宿区西新宿2丁目7番1号<br>新宿第一生命ビルディング (小田急第一生命ビル)<br>13・16・18・19階 事業者の方へ 各種様式のご案内 障害分野 事業者の方へ<br>確扯情報を知りたい方へ リンク集<br>サイトマップ 中国分野<br>保護・医療・生活構築分野<br>保健・医療・生活構築分野 当財団について ス お問い合わせ先 城北労働・構址センター ◆<br> 新型コロナウイルス感染症に改る特殊構造<br>◆ プライバシーポリシー → 情報セキュリティポリシー > プライバシーポリシ  $\rightarrow$  mateuros  $\rightarrow$  susants O DESHAMA (OZVASNI) O DEMIRA KORANAMI O KENOKSKAMARAN

画面デザインは変更になる場合があります。

- 『公益財団法人東京都福祉保健財団』の公式ホームページにアクセスします。
- トップページ内のバナー「介護支援専門員のご案内」を選択します。
- 「東京都ケアマネ専用ページ」のトップ画面に遷移します。
- 登録関連直下のリンク「更新交付・変更届出(氏名・住所)」を選択します。

## ■登録関連の画面

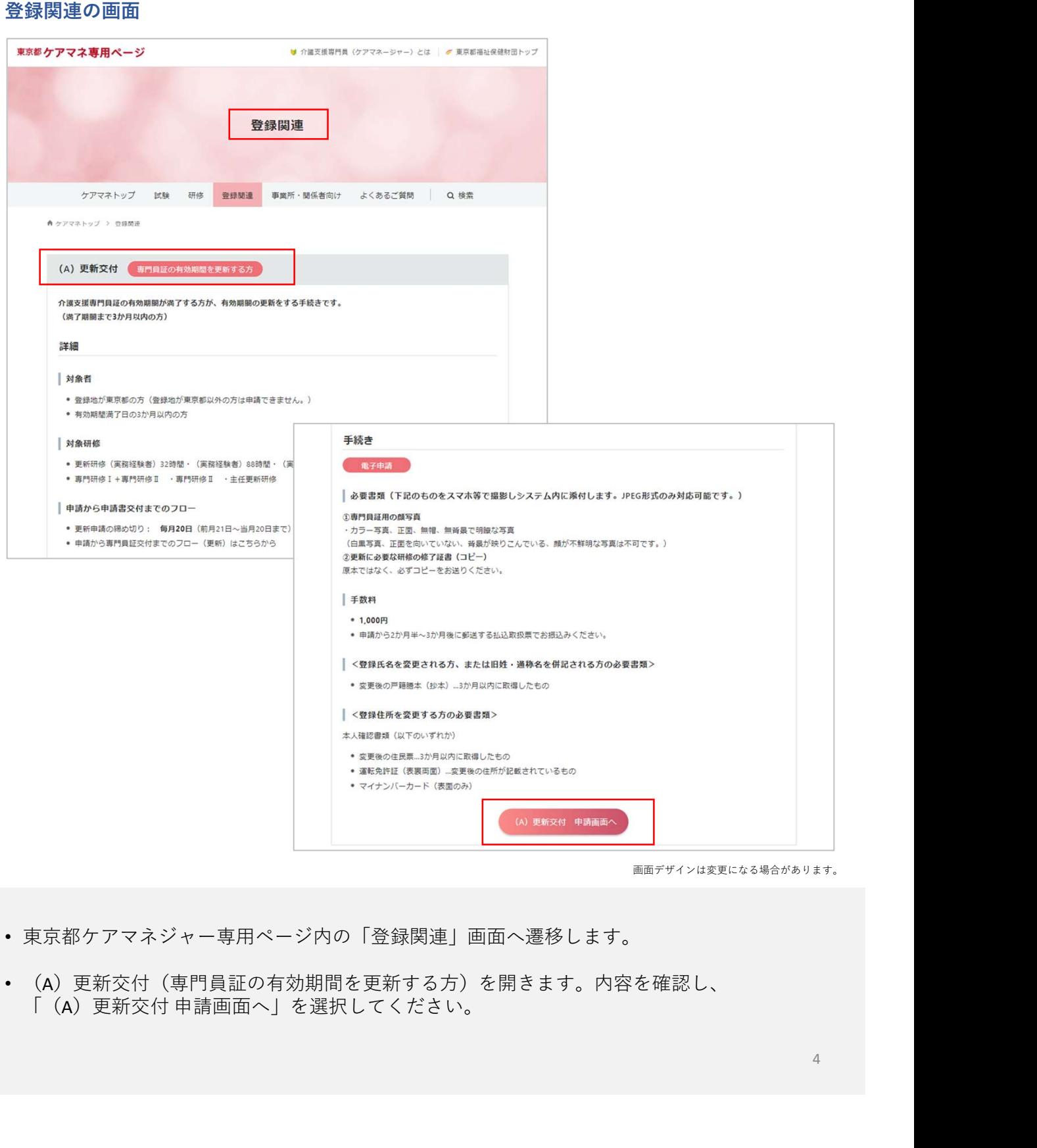

- 東京都ケアマネジャー専用ページ内の「登録関連」画面へ遷移します。
- (A)更新交付(専門員証の有効期間を更新する方)を開きます。内容を確認し、

### 電子申請システム 利用規約の同意

## ■利用規約に同意する

利用規約画面

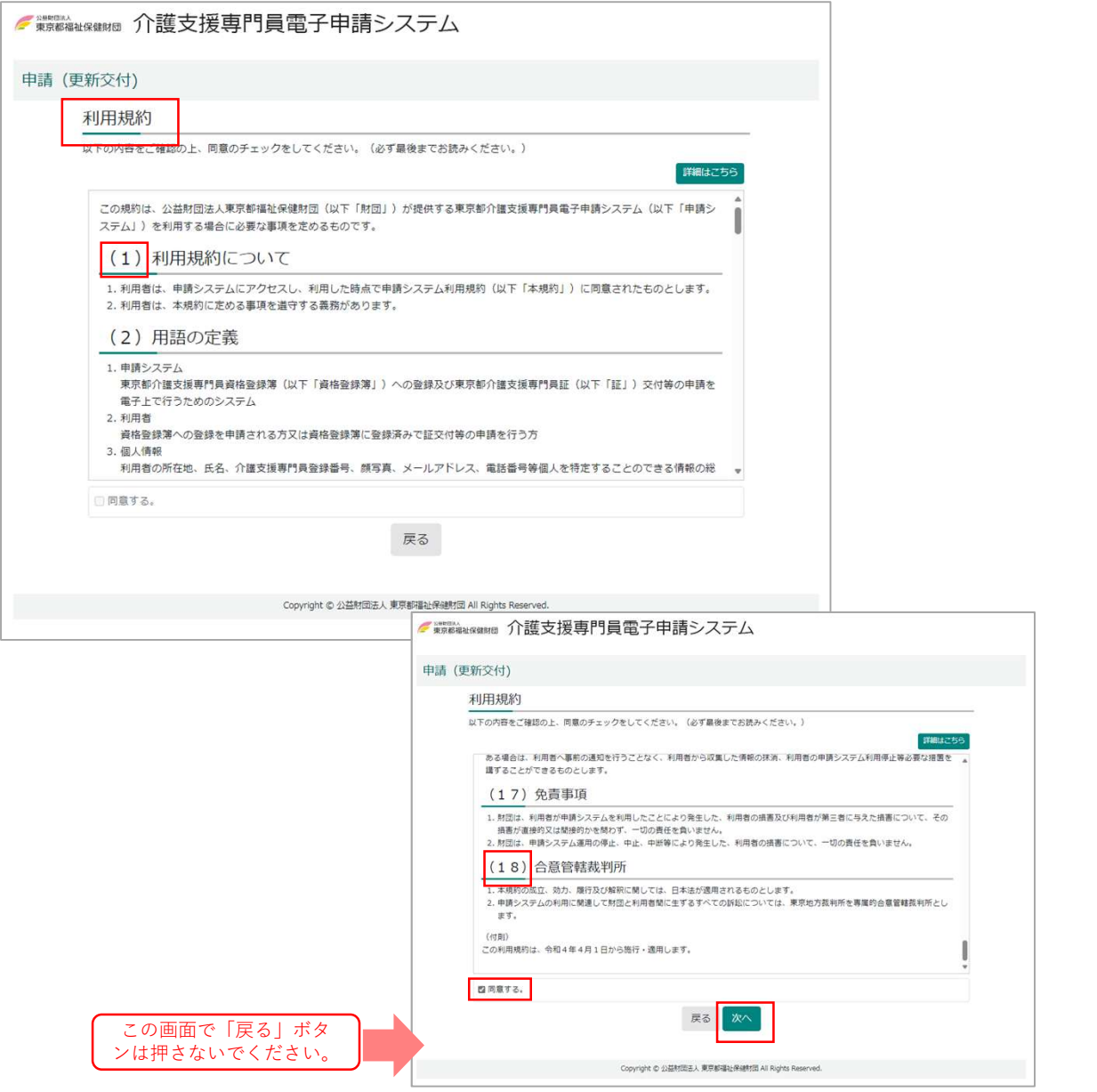

- 介護支援専門員電子申請システムの「利用規約」画面に遷移します。
- 利用規約を(1) ~ (18) まで確認し、「同意する」にチェックしてください。 (18まで確認しないと同意するにチェックできません。)
- 次へを選択してください。

• 戻るを押すと申請メニュー画面に戻ってしまいます。 押してしまった場合にはもう一度最初から (QRコードの読み込み)からやり直して ください。

### 入力の準備

## ■メールアドレスの入力

入力の準備画面

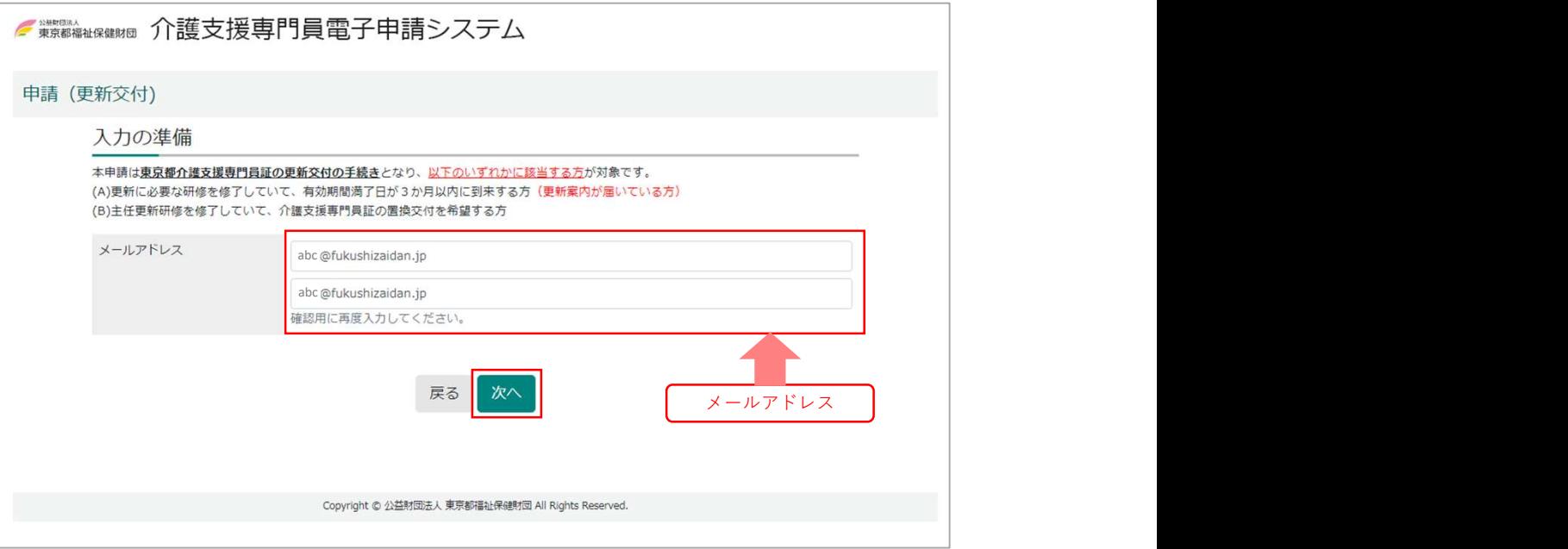

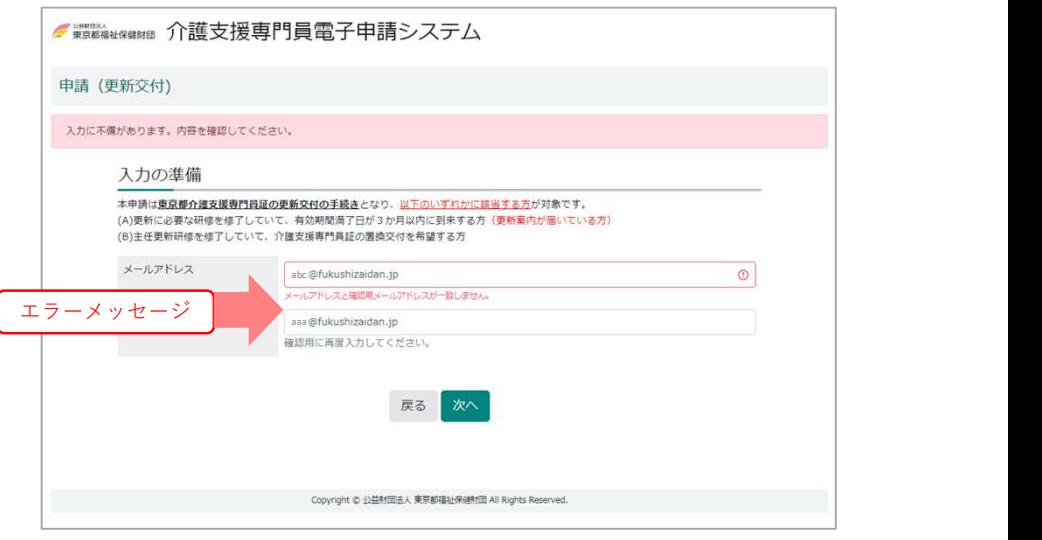

- 入力の準備画面に遷移します。
- メールアドレスを2回(1回は確認用)入力してください。
- 上下のアドレスが異なる場合は、「メールアドレスと確認用メ―ルアドレスが一致しま せん。」のエラーメッセージが表示されます。
- 次へを選択します。

### ■メールアドレスの登録

#### メール送信画面

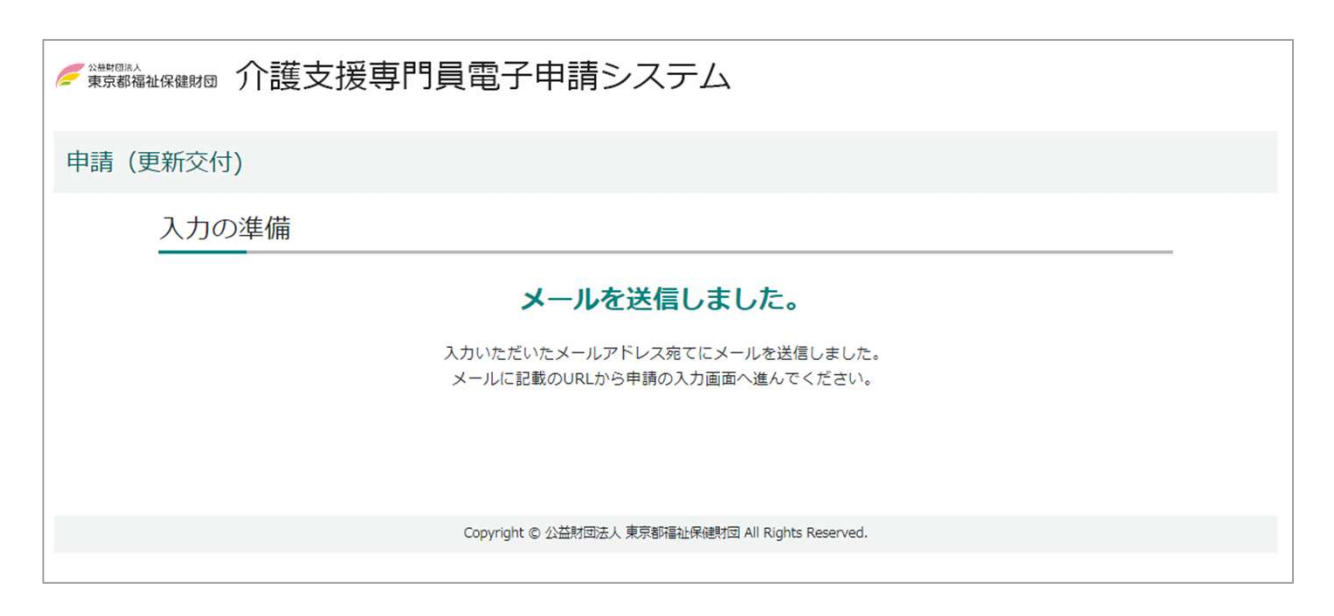

- 「メールを送信しました。」画面に遷移します。
- 同時に入力いただいたメールアドレス宛にメールを送信します。 メール着信まで時間がかかる場合もあります。

◆メールが届かない場合は以下ご確認ください。

- メールアドレスが間違っていませんか。 間違っているアドレスでも財団からのメールは自動的に送信されます。
- 迷惑メールに振り分けられていませんか。 セキュリティ等の関係で、ご自身で設定しなくても自動的に迷惑メールホ ルダーに振り分けられる場合があります。

### ■メールアドレス登録完了メールの受信

受信メール画面

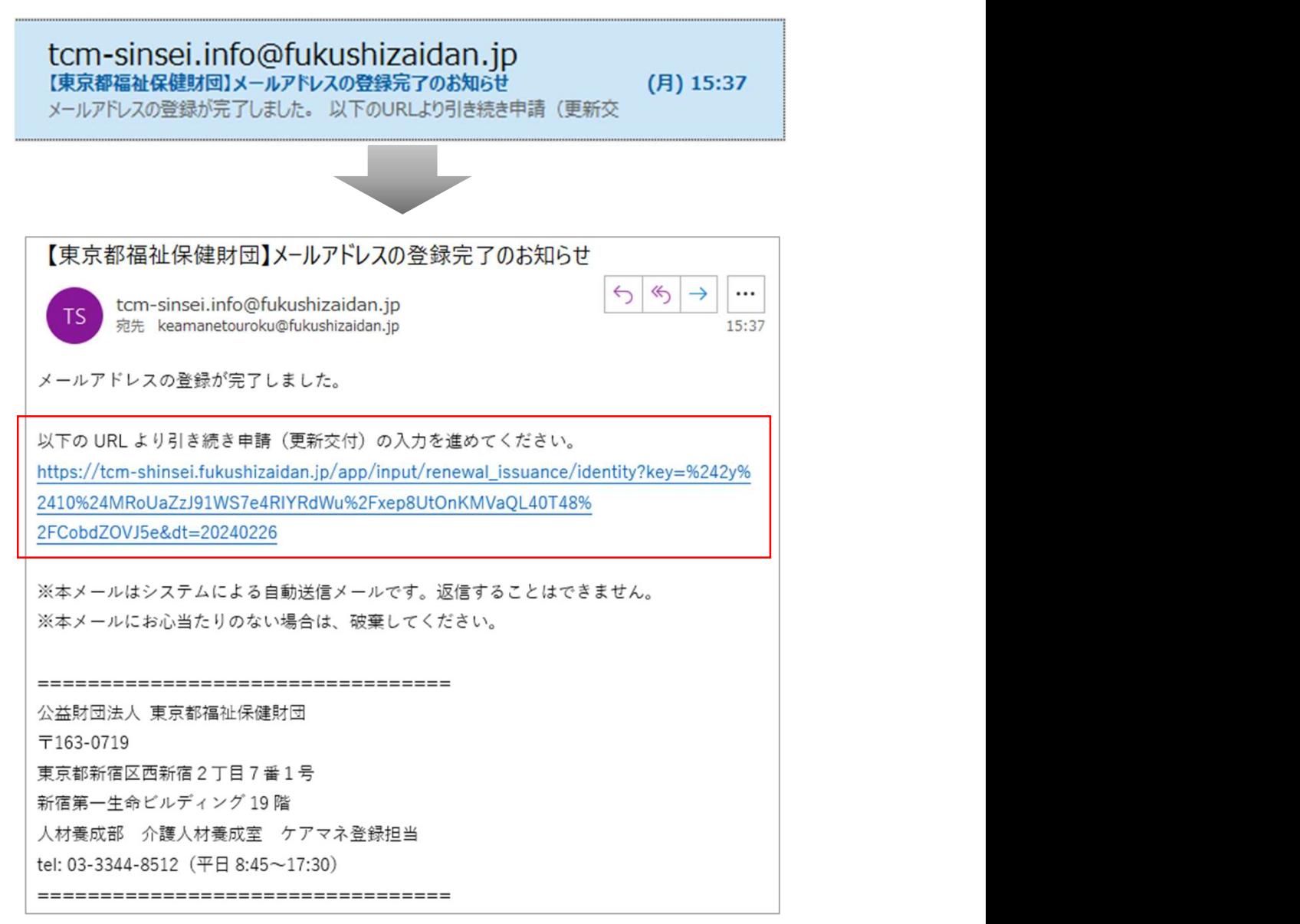

- 財団からの返信メール「【東京都福祉保健財団】メールアドレス登録完了のお知らせ」 を受信確認後、メールを開きます。
- メール文中「以下のURLより引き続き申請(更新交付)の入力をすすめてください。」 記載のURLを選択してください。

### 本人確認の入力

## ■本人確認の入力

本人確認画面

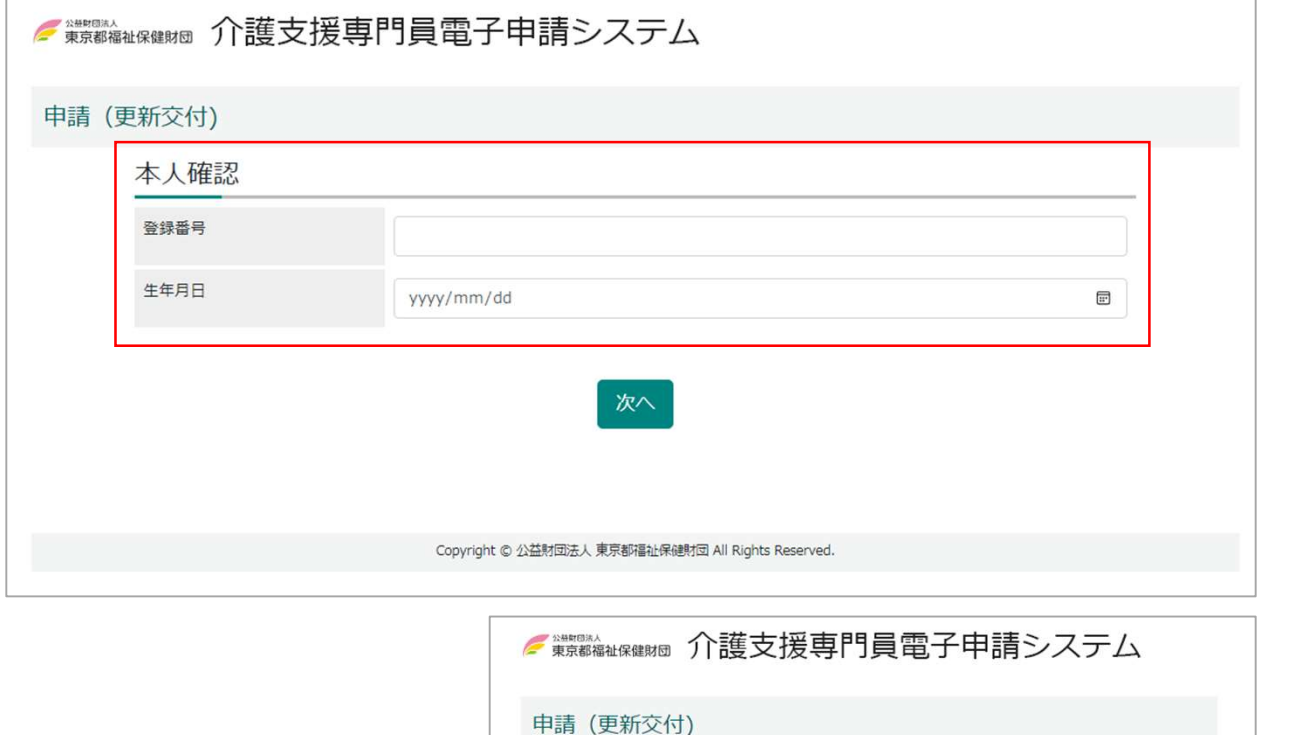

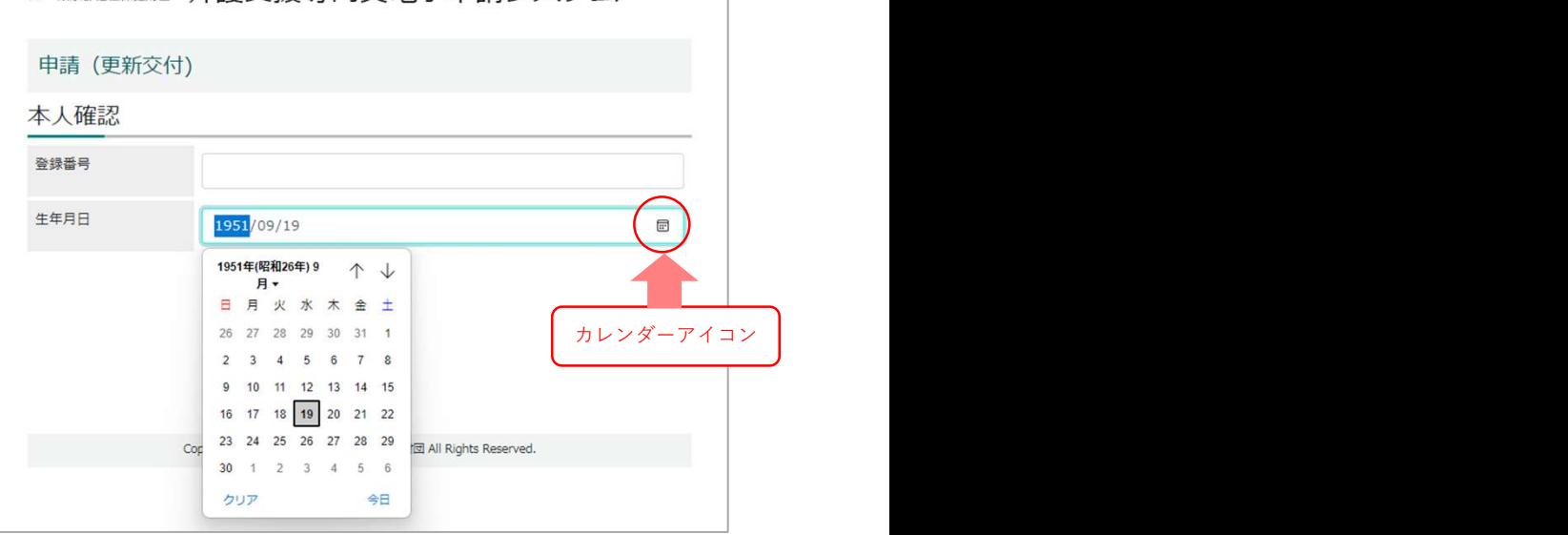

- 本人確認画面に遷移します。 本人確認画面では登録番号と生年月日を入力してください。
- 生年月日を入力する場合、入力欄右横のカレンダーアイコンを選択するとカレンダー が表示されます。(ご利用環境により表示が異なる場合があります。)

### 基本情報の入力

## ■氏名入力

#### 氏名入力画面

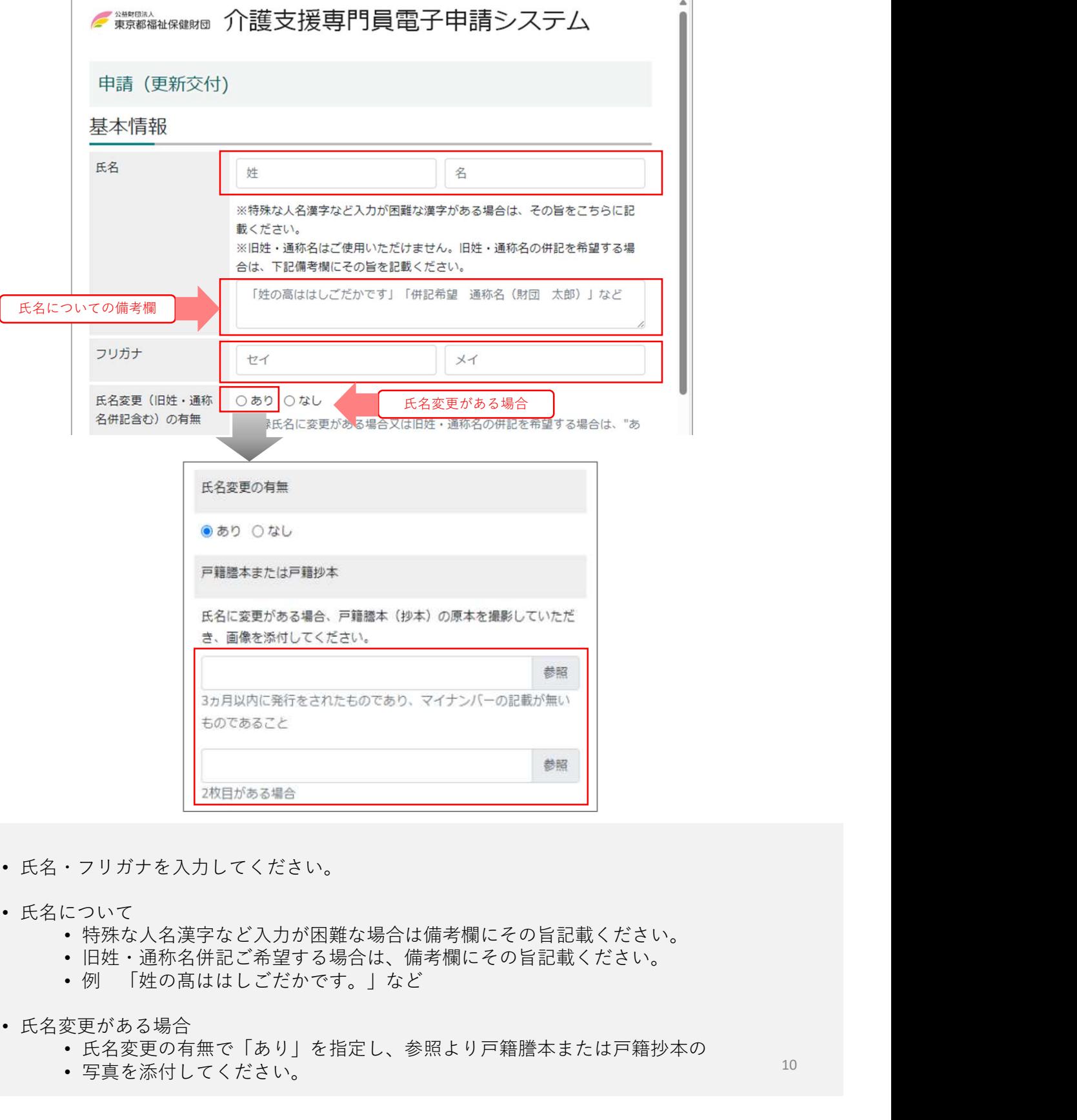

- 氏名・フリガナを入力してください。
- 氏名について
	- 特殊な人名漢字など入力が困難な場合は備考欄にその旨記載ください。
	- 旧姓・通称名併記ご希望する場合は、備考欄にその旨記載ください。
		-
- 氏名変更がある場合
	- 氏名変更の有無で「あり」を指定し、参照より戸籍謄本または戸籍抄本の
	- 写真を添付してください。

### ■顔写真添付

#### 顔写真添付画面

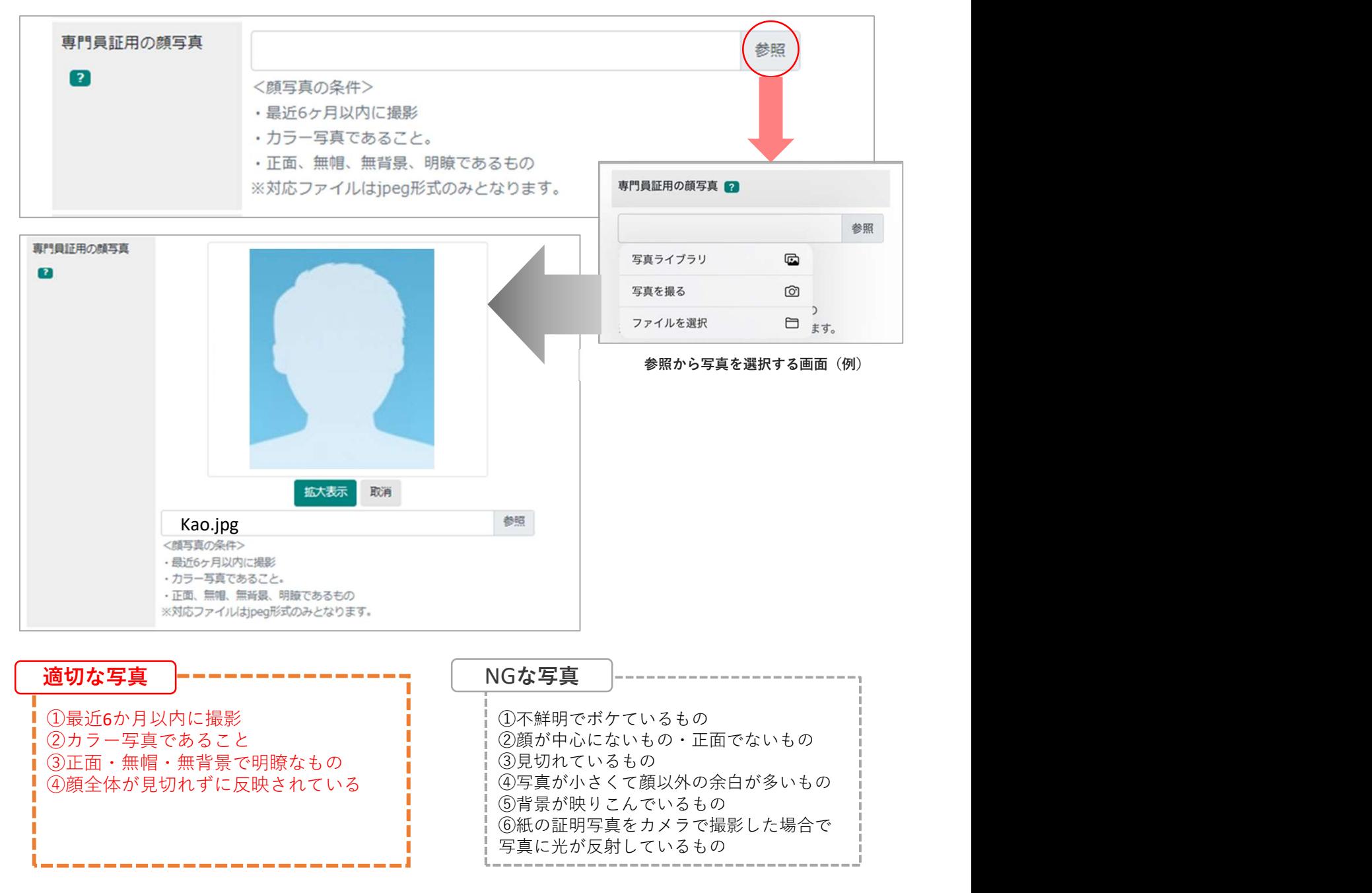

- 顔写真を添付してください。
- 参照を選択すると写真ライブラリ、写真を撮る、ファイルを選択などから添付元を選択 してください。(ご利用環境により表示が異なる場合があります。)
- 顔写真の条件 • 添付する写真は必ず上記「適切な写真」の条件に適したものを使用ください。 該当しない写真は再添付をお願いする場合がございます。

## ■住所入力

#### 住所入力画面

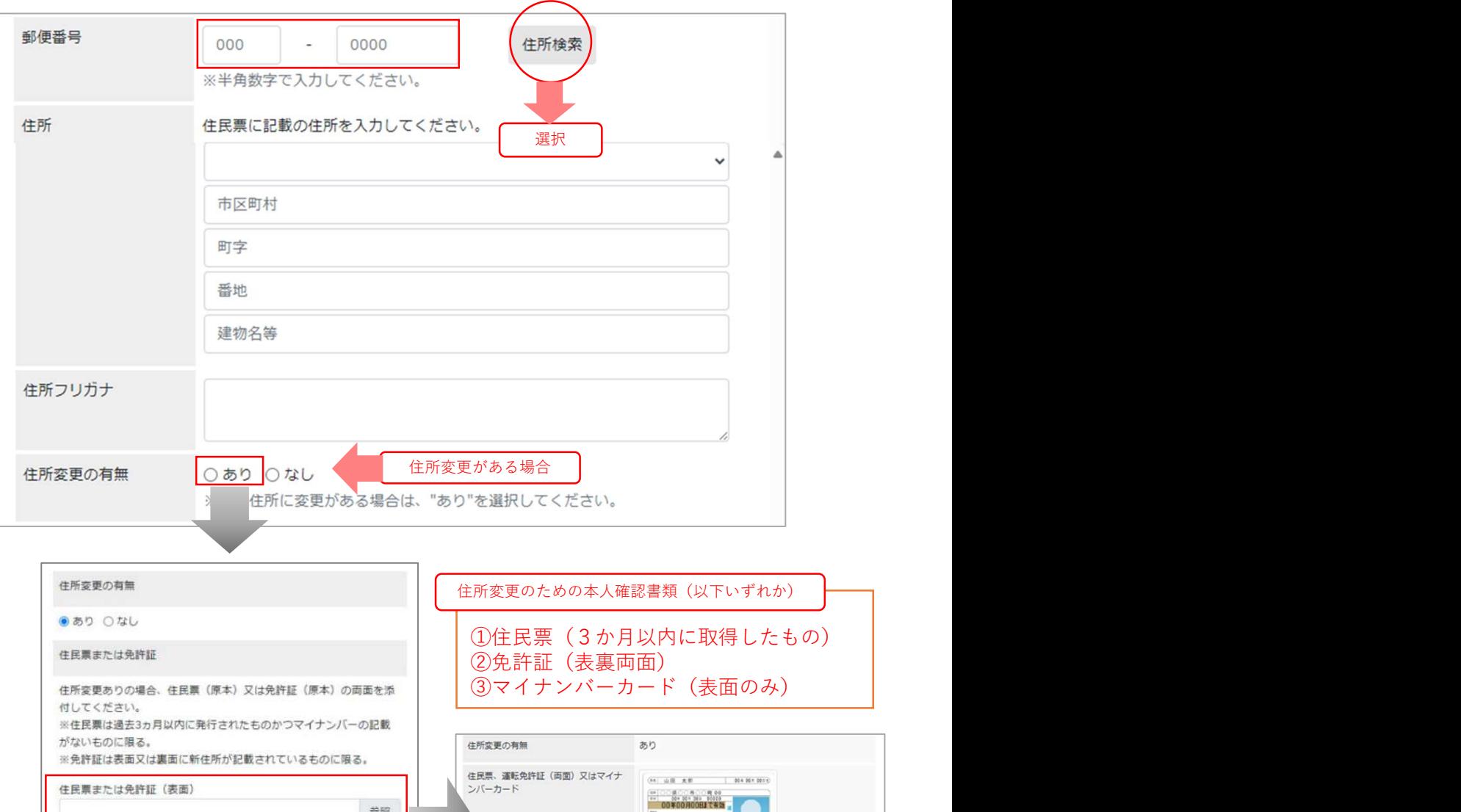

• 住所を入力してください。郵便番号を入力し住所検索を選択すると、町字まで 表示され、同時にフリガナ(町字までで可)も表示されます。

参照

参照

参照

• 住所変更がある場合

建物名確認書類

免許証 (裏面) ※必要な場合のみ添付

住民票にマンション等の部屋番号が記載されていない場合は、本人の 氏名及び部屋番号が記載された免許証や健康保険証、公共科金の領収 書、本人宛の消印のある郵便物等の写真を登録してください。 未登録の場合は、部屋番号を登録することができないため、都などか らの郵便物が届かない可能性がありますので、ご注意ください。

• 住所変更の有無で「あり」を指定し、本人確認書類のいずれかを添付し てください。

 $\frac{1}{\sqrt{2}}$ 

E BBBEEL ....

**EXPRESSION** 

.<br>1980 - John H. Kongressor, amerikansk politik<br>1980 - Maria Archi, amerikansk politik 1. 111

## ■電話番号入力

#### 電話番号入力画面

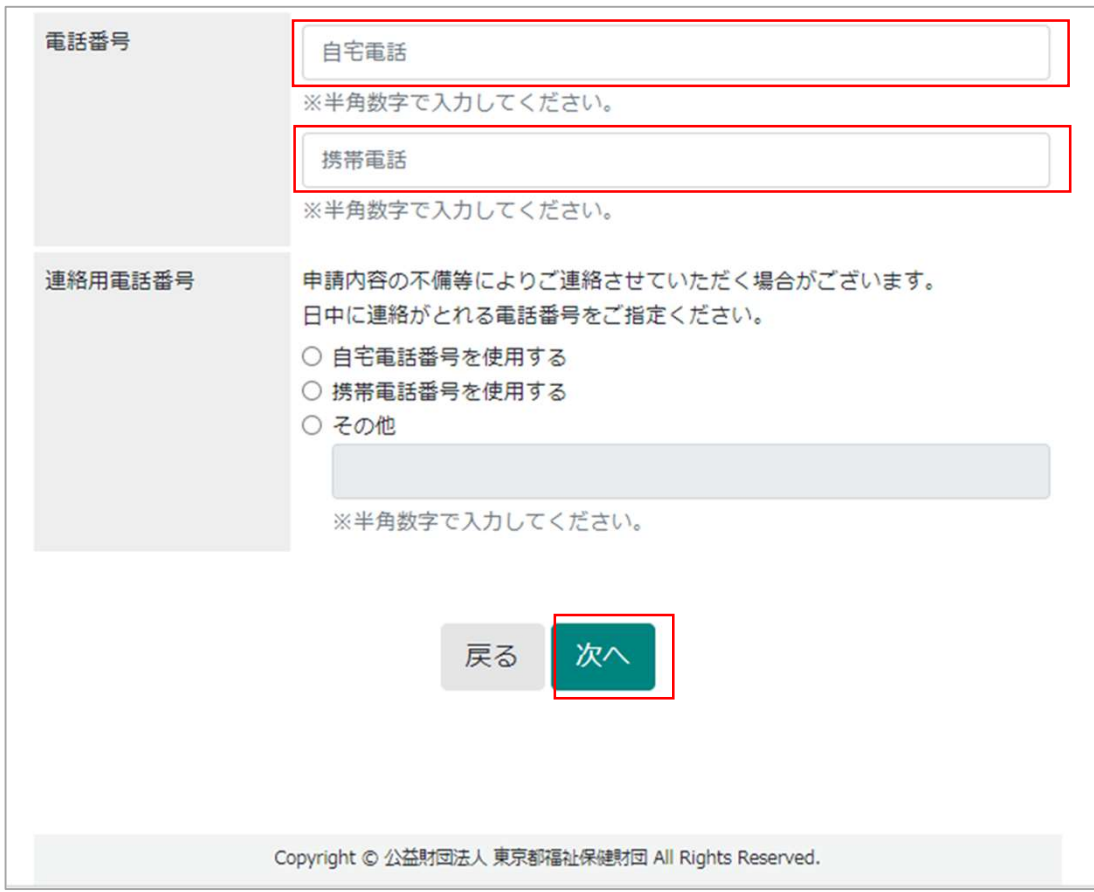

• 電話番号を入力してください。日中ご連絡できる電話番号をご指定ください。

• 次へを選択してください。

### 詳細情報の入力

## ■研修情報

### 研修情報入力画面

■ 東東電磁線線線図 介護支援専門員電子申請システム

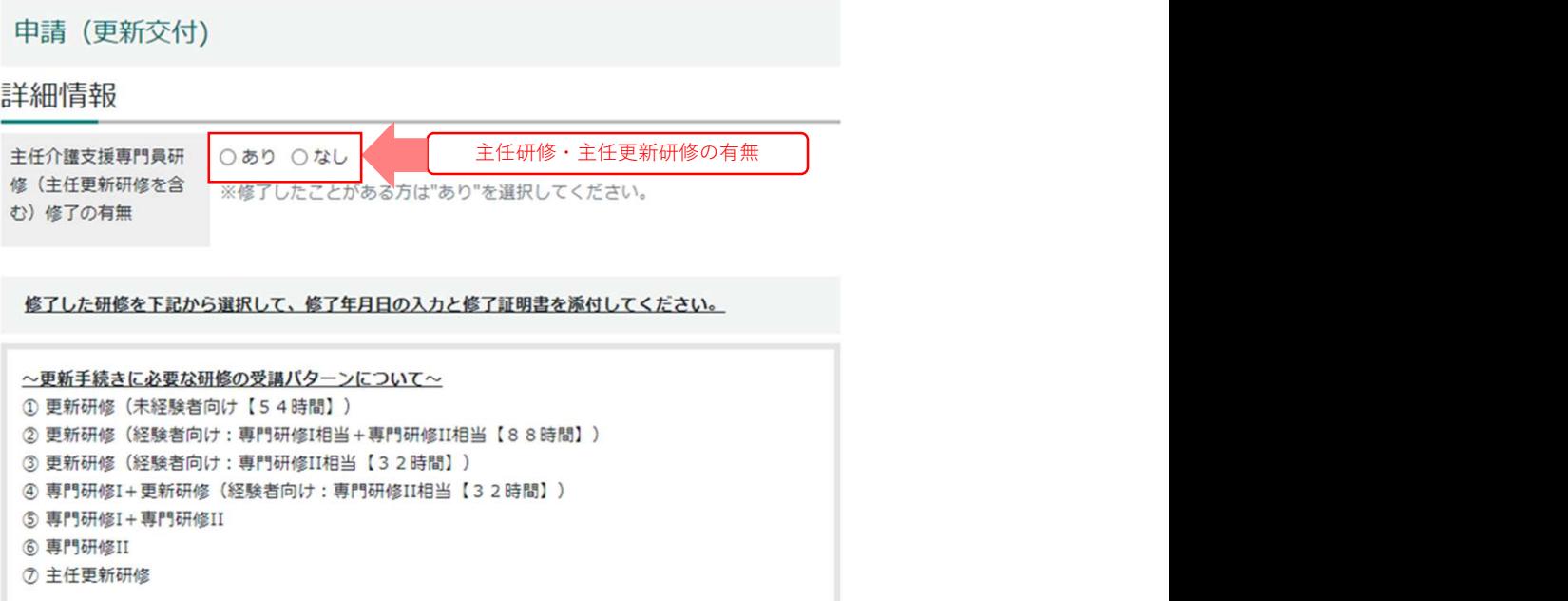

※更新手続きに必要な研修を修了していない方は、研修を修了してから再度手続きをしてください。

• 詳細情報の入力画面に遷移します。

• まず、主任研修および主任更新研修の有無について指定してください。

## ■研修の選択

#### 研修選択画面

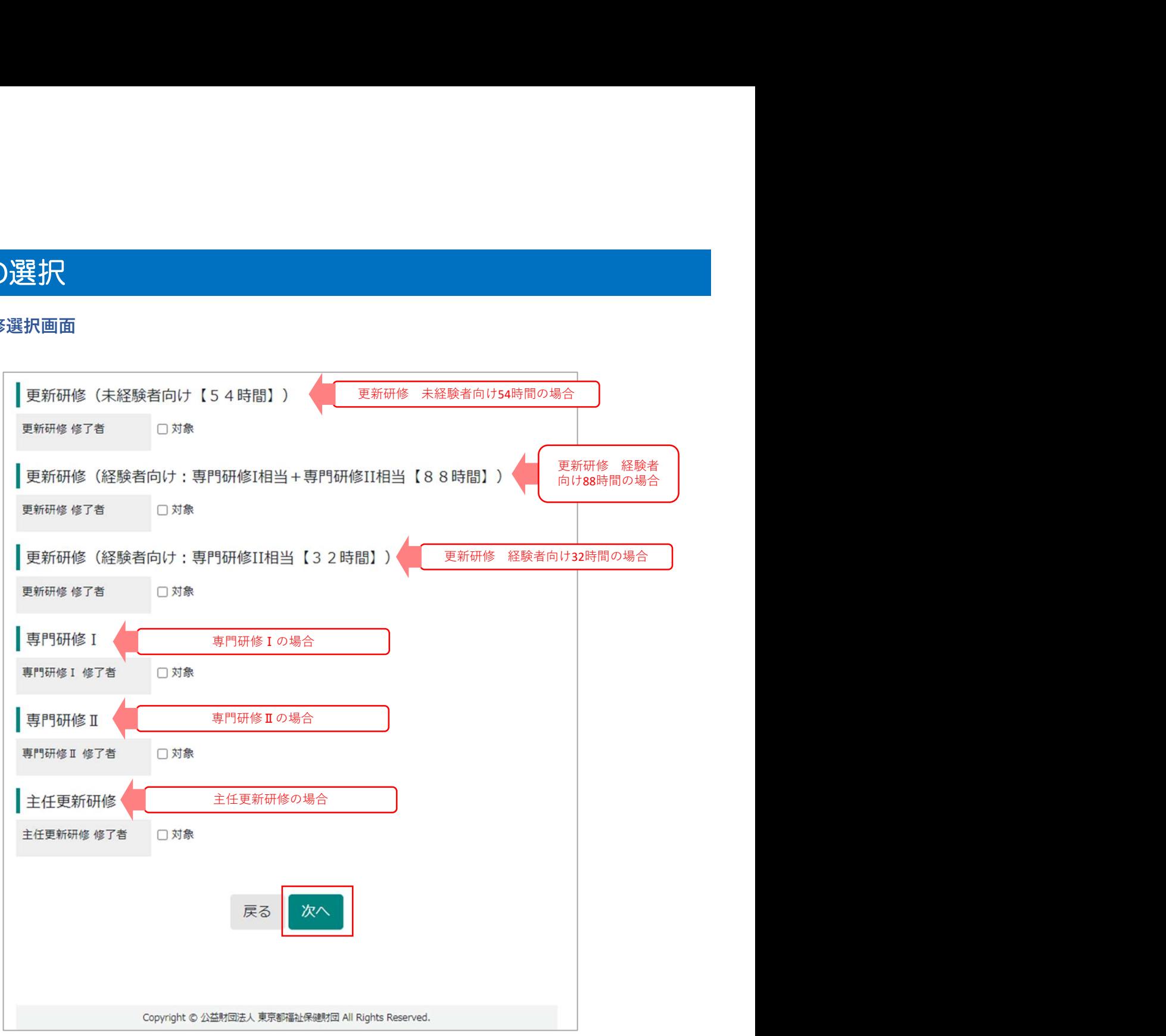

- 研修の選択画面では更新のために修了した研修を選択し、「対象」にチェックを入 れてください。
- 受講した研修を必ず確認し、研修種別を間違えないように選択してください。
- 次へを選択してください。

## ■研修の入力

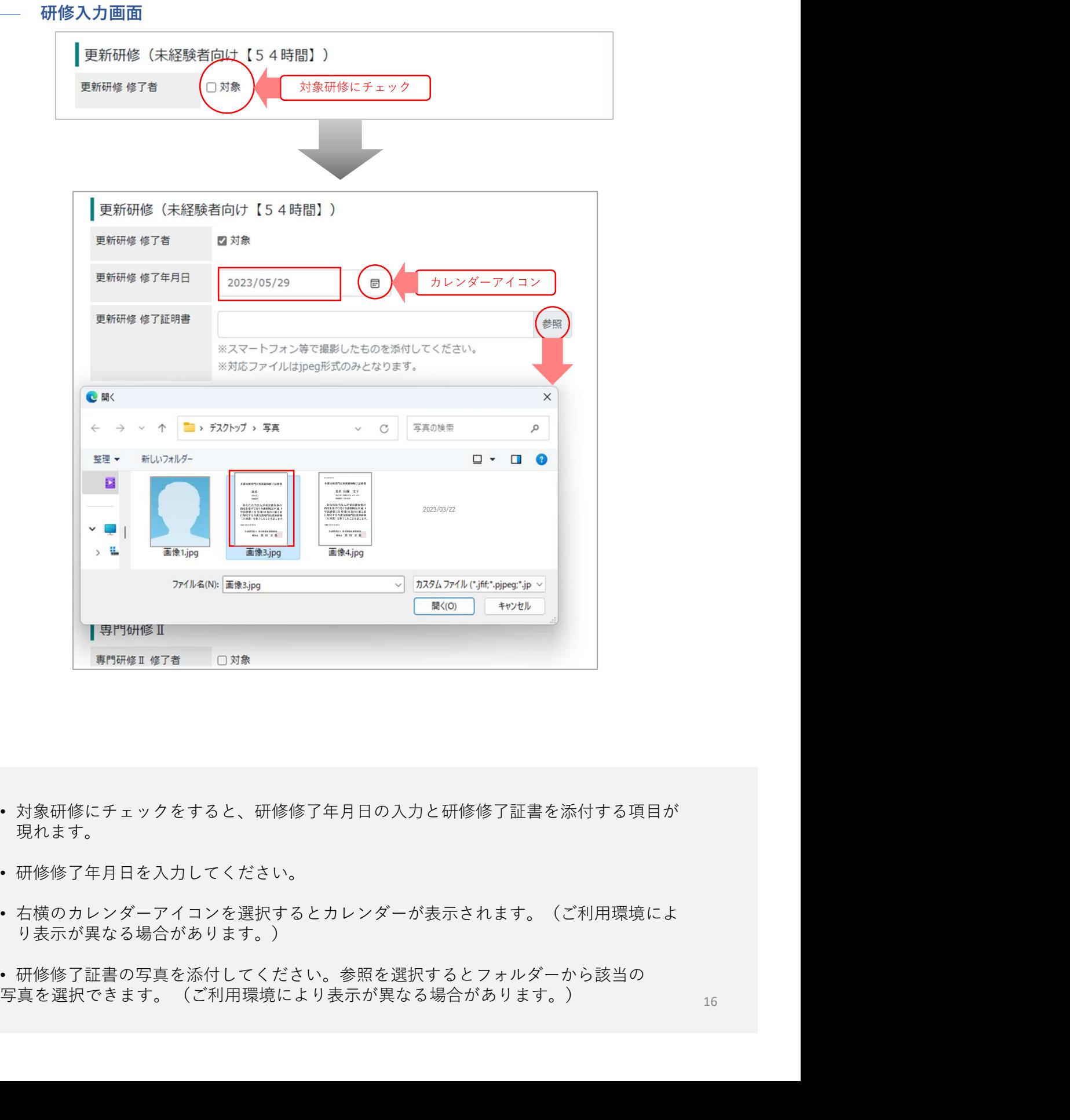

- 対象研修にチェックをすると、研修修了年月日の入力と研修修了証書を添付する項目が 現れます。
- 研修修了年月日を入力してください。
- 右横のカレンダーアイコンを選択するとカレンダーが表示されます。(ご利用環境によ り表示が異なる場合があります。)
- 研修修了証書の写真を添付してください。参照を選択するとフォルダーから該当の

## ■研修入力内容の確認

研修確認画面

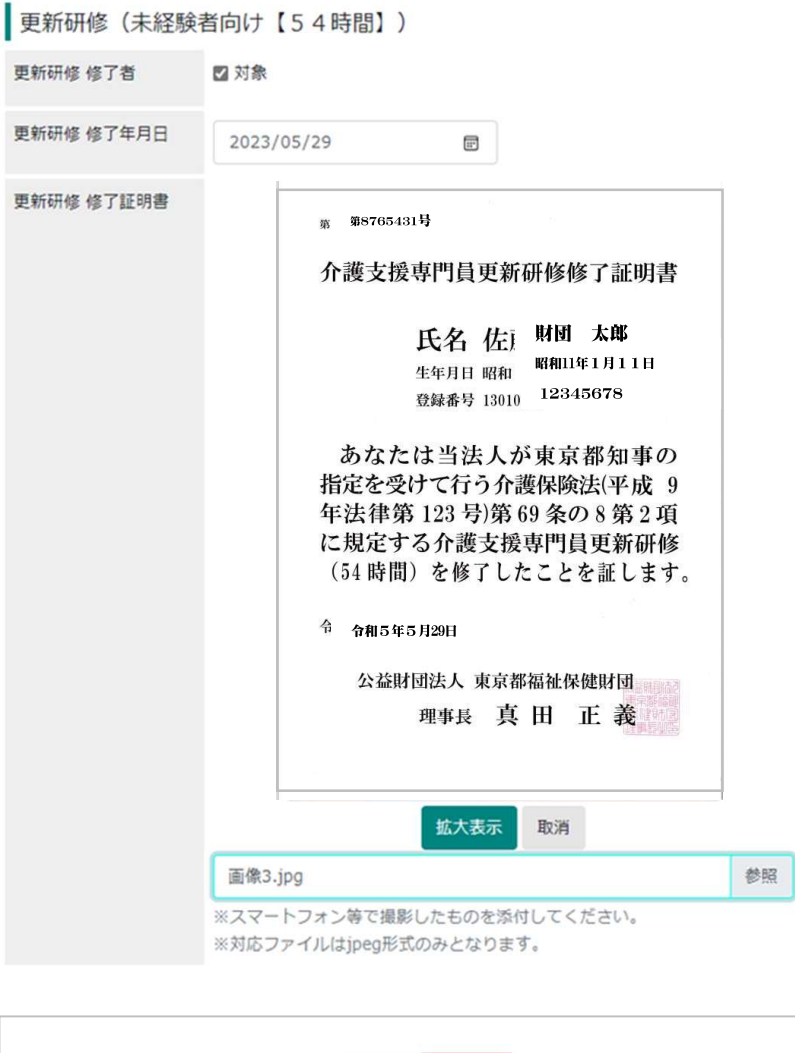

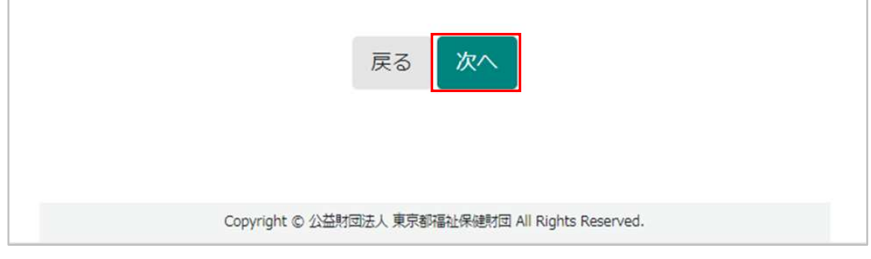

- 入力した研修情報を確認してください。
- 次へを選択してください。

### 顔写真の調整

### ■顔写真の調整

顔写真調整画面

顔写真調整

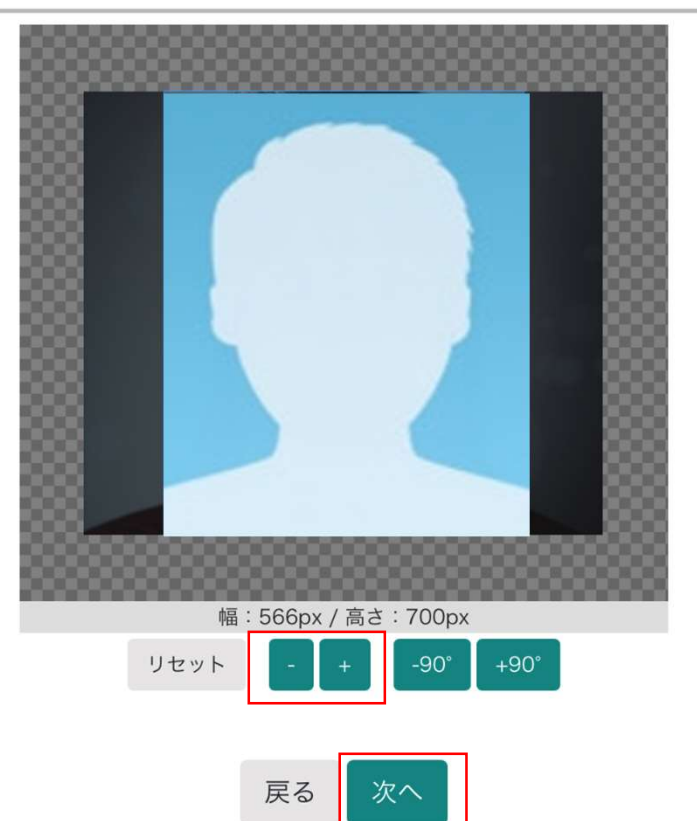

- 顔写真のサイズ調整が必要な場合はこちらの画面で調整することができます。
- 顔全体が反映されており、見切れていないか確認してください。
- 添付写真の顔が小さく表示されている場合は、「+」で拡大できます。拡大した後は、 縮小「-」機能が操作できるようになります。
- 特に調整が必要ない場合は操作不要です。
- 次へを選択してください。

## 申請内容最終確認

## ■申請内容の最終確認(送信前)

#### 申請内容確認画面

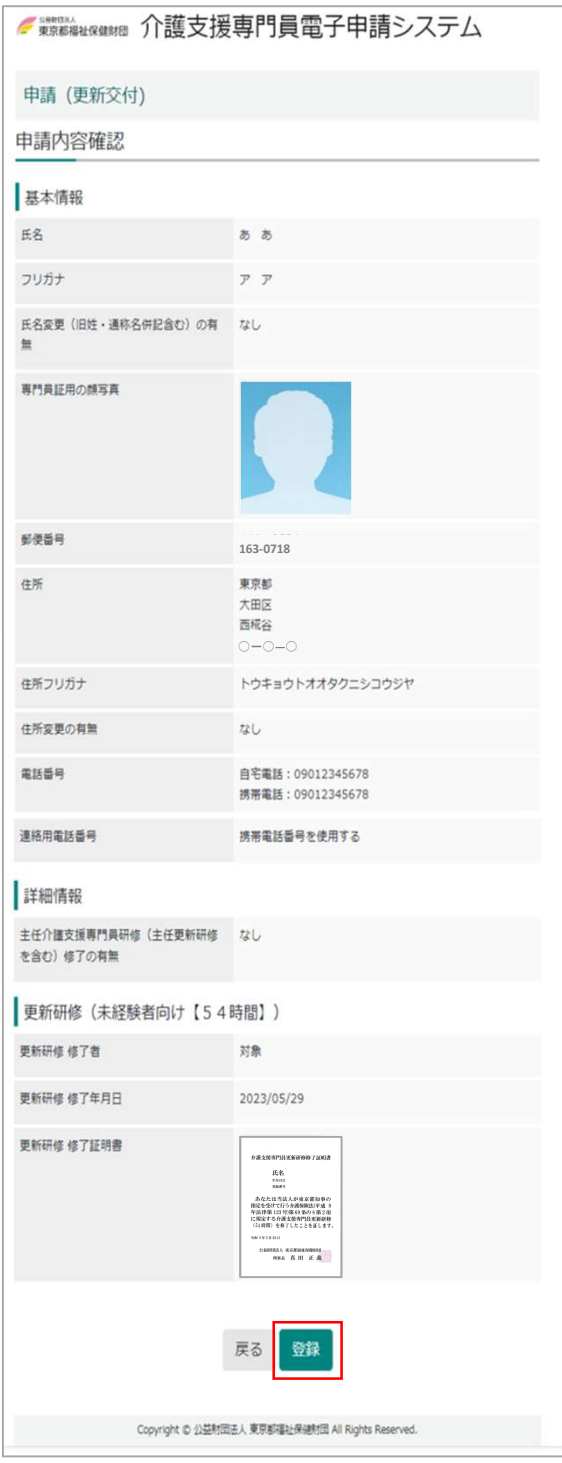

- 申請内容確認画面で内容を確認してください。
- 登録を選択してください。こちらで申請は完了となります。

### 申請手続き完了メールの受信

# ■申請手続き完了メールの受信

#### 手続き完了メール

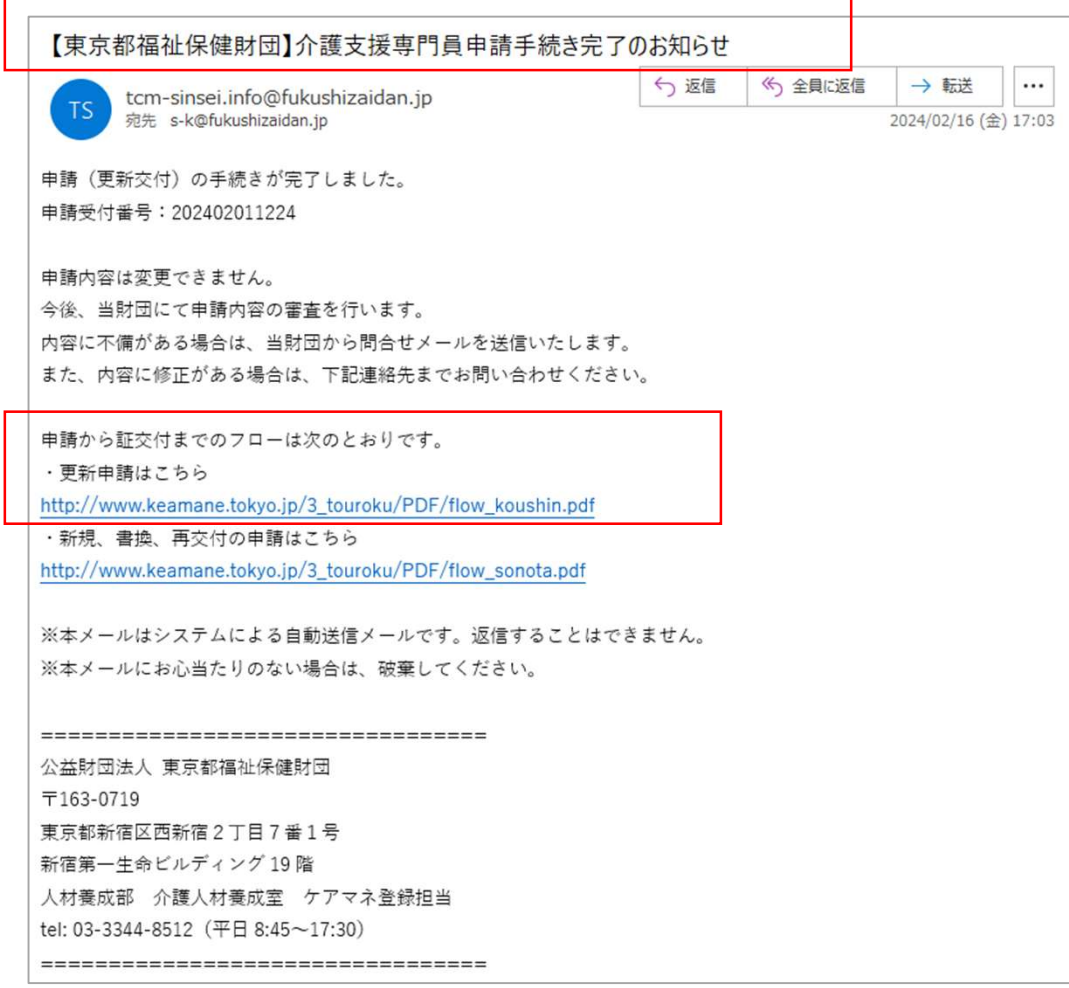

- 当財団から「介護支援専門員申請手続き完了のお知らせ」を送信いたします。
- お手続き中の証明が必要な場合はこちらの画面を証明としてご提示ください。
- お手続き後の流れはメール内フローのリンクからご確認いただけます。